# Περιεχόμενα

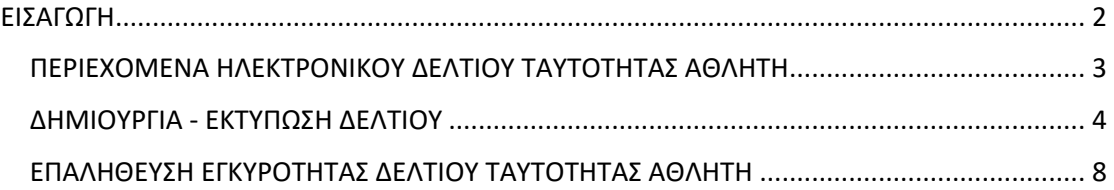

## ΕΙΣΑΓΩΓΗ

Ο οδηγός αυτός αποτελεί το εγχειρίδιο χρήσης για την έκδοση και την επαλήθευση της εγκυρότητας του ηλεκτρονικού δελτίου ταυτότητας αθλητή.

### ΠΕΡΙΕΧΟΜΕΝΑ ΗΛΕΚΤΡΟΝΙΚΟΥ ΔΕΛΤΙΟΥ ΤΑΥΤΟΤΗΤΑΣ ΑΘΛΗΤΗ

Το ηλεκτρονικό δελτίο περιέχει τις ακόλουθες πληροφορίες για τον αθλητή/αθλήτρια (εικόνα

 $1)$  :

- ΑΡΙΘΜΟΣ ΜΗΤΡΩΟΥ
- ΗΜΕΡΟΜΗΝΙΑ ΕΚΔΟΣΗΣ
- ΕΠΩΝΥΜΟ
- ΟΝΟΜΑ
- ΟΝΟΜΑ ΠΑΤΕΡΑ
- ΟΝΟΜΑ ΜΗΤΕΡΑΣ
- ΗΜΕΡΟΜΗΝΙΑ ΓΕΝΝΗΣΗΣ
- ΤΡΕΧΩΝ ΣΩΜΑΤΕΙΟ
- QR-CODE

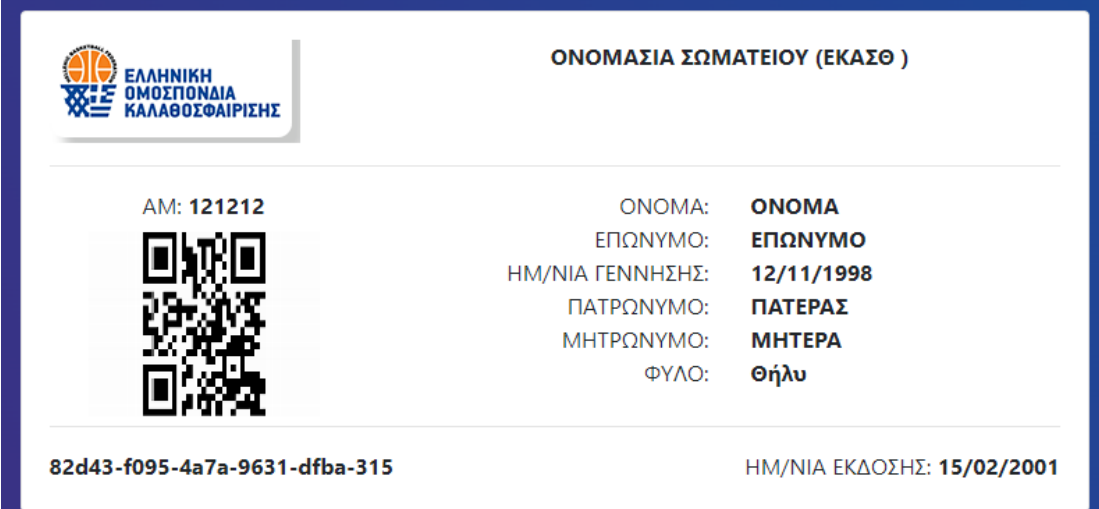

Εικόνα 1 : Ηλεκτρονικό δελτίο ταυτότητας αθλητή

Επισημαίνεται ότι το ηλεκτρονικό δελτίο δεν περιέχει φωτογραφία του αθλητή. Για τις ανάγκες της ταυτοπροσωπίας μπορεί να χρησιμοποιηθεί συνδυαστικά το δελτίο ταυτότητας αθλητή και η κάρτα υγείας αθλητή η οποία περιλαμβάνει φωτογραφία του αθλητή /αθλήτριας.

### ΔΗΜΙΟΥΡΓΙΑ - ΕΚΤΥΠΩΣΗ ΔΕΛΤΙΟΥ

Η δημιουργία – εκτύπωση του ηλεκτρονικού δελτίου ταυτότητας αθλητή γίνεται **αποκλειστικά** από τους εξουσιοδοτημένους χρήστες των αθλητικών σωματείων μέσα από την εφαρμογής του ηλεκτρονικού μητρώου της Ελληνικής Ομοσπονδίας Καλαθοσφαίρισης https://apps.basket.gr .

Πιο συγκεκριμένα, επισκεφθείτε την ηλεκτρονική διεύθυνση της εφαρμογής https://apps.basket.gr και αυθεντικοποιηθείτε πατώντας το κουμπί «Είσοδος σωματείων με κωδικούς taxisnet» (εικόνα 2).

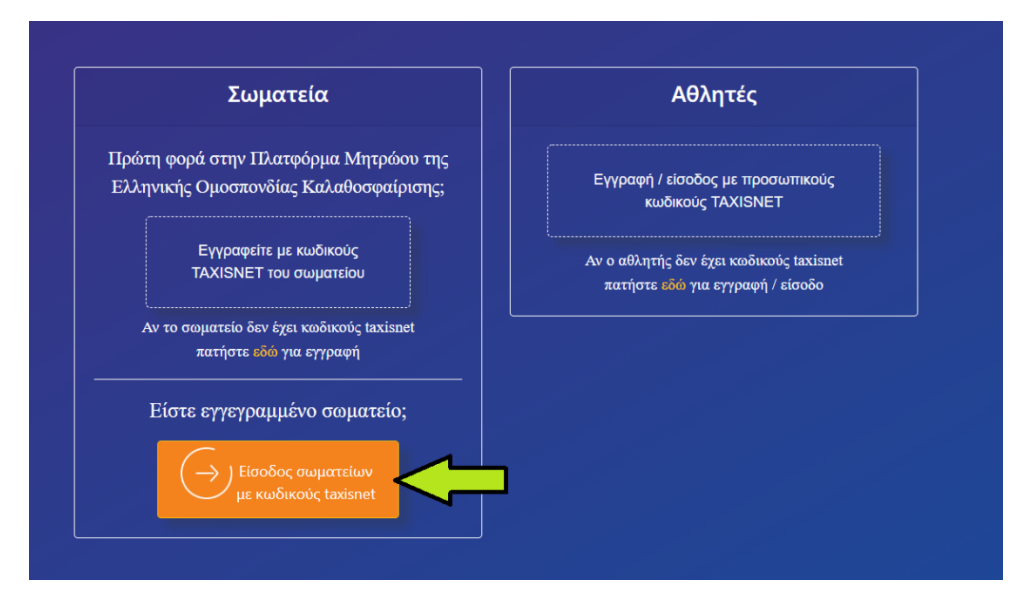

Εικόνα 2 : Αυθεντικοποίηση σωματείων με taxisnet

Από την αρχική οθόνη της εφαρμογής, πατήστε το κουμπί «Σωματείο» (εικόνα 3).

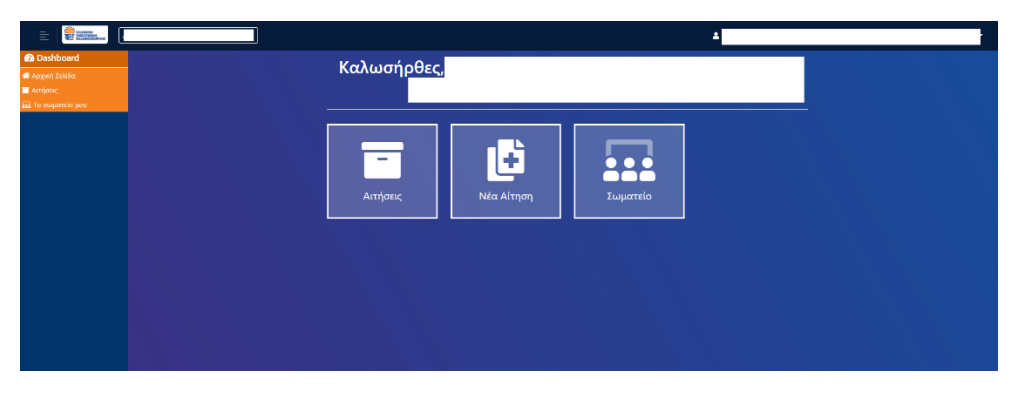

Εικόνα 3 : Προβολή στοιχείων σωματείου

Ακολούθως, επιλέξτε το tab αθλητές (εικόνα 4).

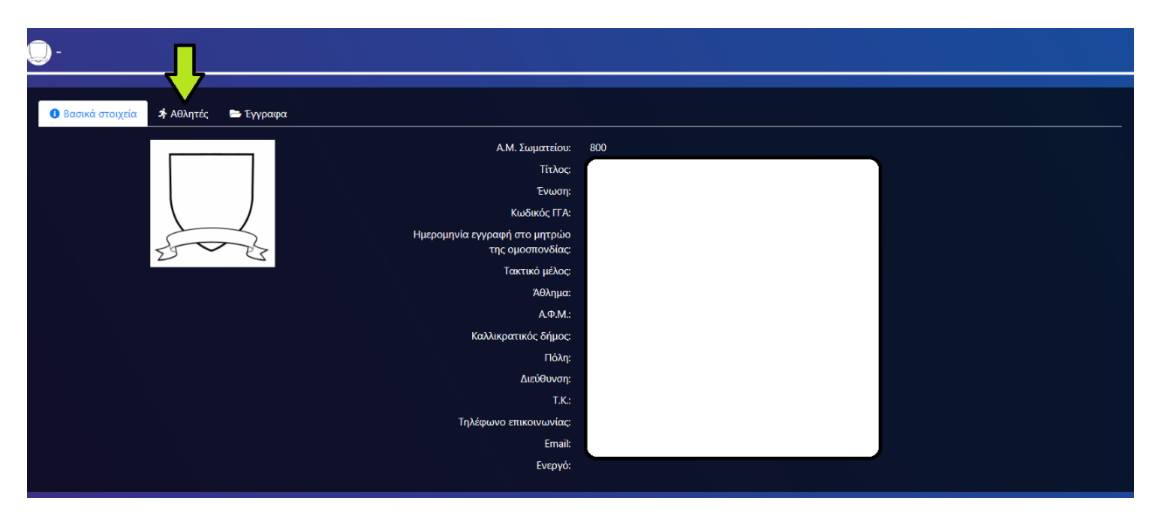

Εικόνα 4 : Προβολή αθλητών σωματείου

Αφού εντοπίσετε τον αθλητή για τον οποίο θέλετε να εκδώσετε το ηλεκτρονικό δελτίο ταυτότητας αθλητή, πατήστε το σχετικό κουμπί που υπάρχει στην στήλη ¨Δελτίο Αθλητή¨ (εικόνα 5). Πιο συγκεκριμένα, έχετε την δυνατότητα είτε να κάνετε προβολή του δελτίου (εικόνα 6) είτε να το παράξετε σε pdf μορφή (εικόνα 7). Τονίζεται ότι όποια από τις δύο μορφές επιλέξετε να εκτυπώσετε είναι εξίσου έγκυρες. Προχωρήστε στην εκτύπωσή του ώστε να το προσκομίζετε στην γραμματεία όταν αγωνίζεται ο εν λόγω αθλητής (συνοδευόμενο πάντα από την κάρτα υγείας του αθλητή).

Η λειτουργία της έκδοσης του ηλεκτρονικού δελτίου ταυτότητας αθλητή / αθλήτριας **είναι διαθέσιμη μόνο για τους αθλητές οι οποίοι έχουν ολοκληρώσει την εγγραφή τους** στο ηλεκτρονικό μητρώο.

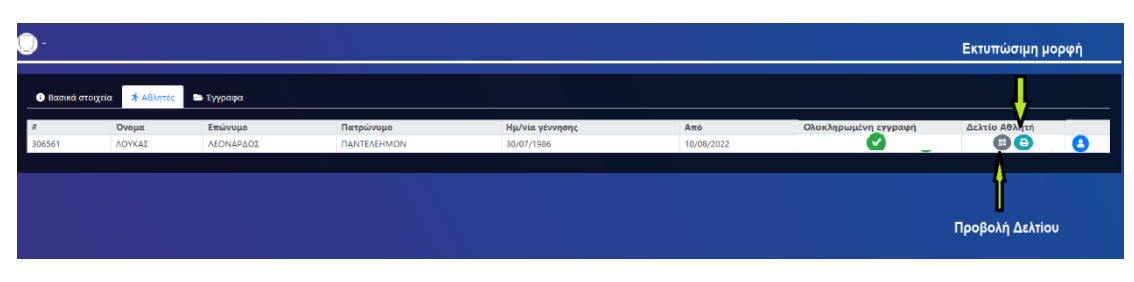

Εικόνα 5 : Έκδοση ηλεκτρονικού δελτίου ταυτότητας αθλητή

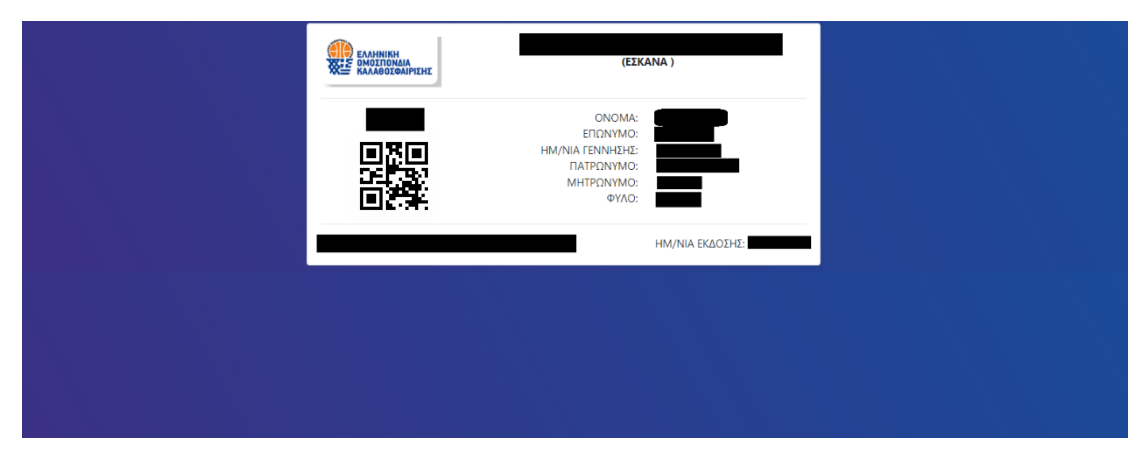

Εικόνα 6 : Προβολή ηλεκτρονικού δελτίου ταυτότητας αθλητή

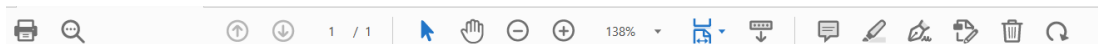

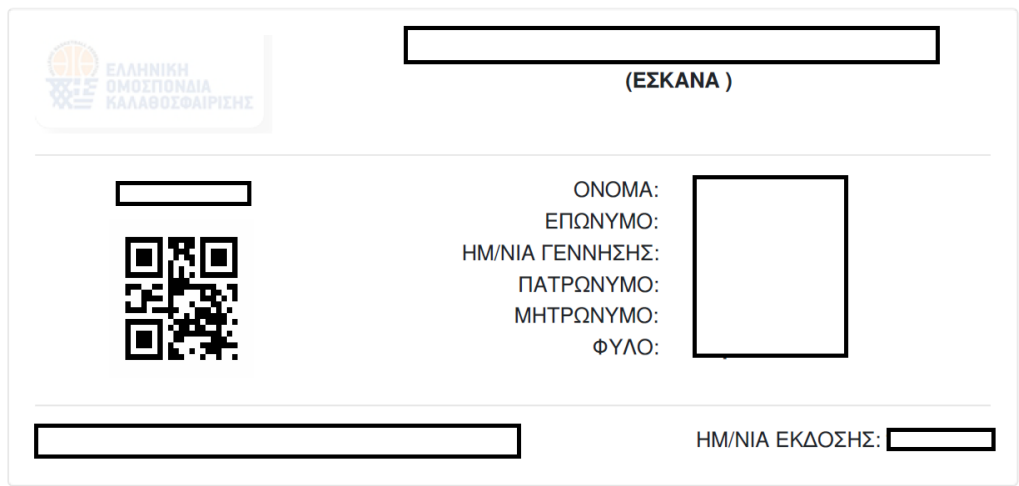

Εικόνα 7 : Ηλεκτρονικό δελτίο ταυτότητας αθλητή σε pdf μορφή

Για να βεβαιωθείτε ότι το δελτίο ταυτότητας αθλητή που εκτυπώσατε είναι λειτουργικό προχωρήστε σε σκανάρισμα (με χρήση έξυπνης συσκευής η οποία διαθέτει λειτουργία κάμερας) του qr-code που περιέχει. Θα πρέπει τα περιεχόμενα της οθόνη της έξυπνης συσκευής σας (εικόνα 8) να ταυτίζονται με τα στοιχεία που περιέχει το εκτυπωμένο δελτίο.

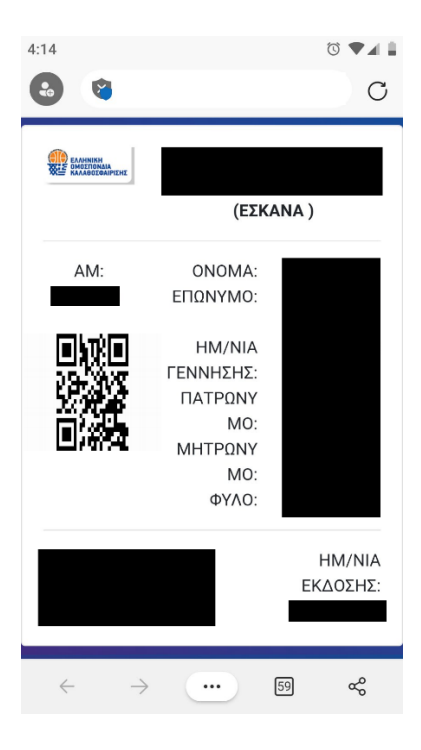

Εικόνα 8: Ηλεκτρονική απεικόνιση δελτίου ταυτότητας αθλητή μετά από σκαναρισμα του qr-code

Τέλος, συνίσταται να έχετε πάντα στην κατοχή σας και σε ηλεκτρονική μορφή (pdf αρχείο) το δελτίο αθλητικής ταυτότητας των αθλητών ώστε σε περίπτωση που παρουσιαστεί κάποιο πρόβλημα με την επαλήθευση του εκτυπωμένου αντιγράφου (π.χ. πρόβλημα ανάγνωσης qrcode) να μπορείτε να προχωρήσετε σε επίδειξη της ηλεκτρονικής μορφής του. Προς διευκόλυνση σας, παρέχεται η δυνατότητα παραγωγής σε ένα pdf αρχείο όλων των δελτίων αθλητικής ταυτότητας. Πιο συγκεκριμένα, εάν πάτε στο tab «Αθλητές» (εικόνα 4) πέρα από την μεμονωμένη έκδοση δελτίων ταυτότητας αθλητή μπορείτε να επιλέξετε «Εκτύπωση δελτίων» (εικόνα 9). **Προσοχή**, κάνοντας χρήση του κουμπιού αυτού, θα δημιουργηθεί ένα αρχείο pdf **το οποίο θα περιέχει τα ηλεκτρονικά δελτία ταυτότητας μόνο των αθλητών που έχουν ολοκληρώσει την εγγραφή** μέχρι την στιγμή που πατήσατε το κουμπί.

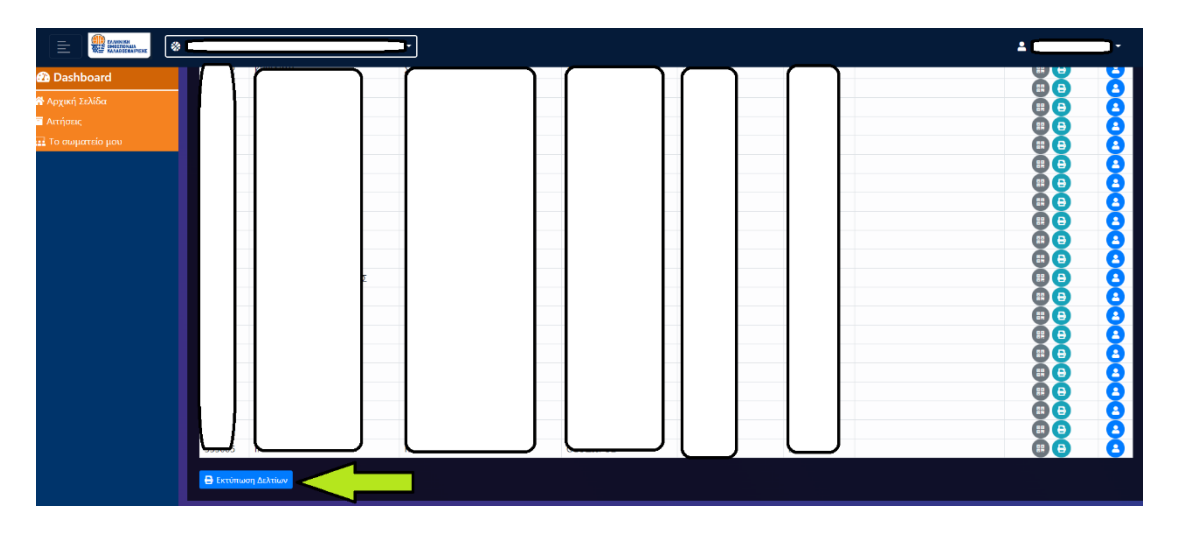

Εικόνα 9: Δημιουργία ηλεκτρονικών δελτίων ταυτότητας αθλητών ενός σωματείου σε ένα αρχείο pdf

### ΕΠΑΛΗΘΕΥΣΗ ΕΓΚΥΡΟΤΗΤΑΣ ΔΕΛΤΙΟΥ ΤΑΥΤΟΤΗΤΑΣ ΑΘΛΗΤΗ

Για να μπορέσετε να επαληθεύσετε την εγκυρότητα ενός ηλεκτρονικού δελτίου ταυτότητας αθλητή θα πρέπει να έχετε στην διάθεση σας τα ακόλουθα:

- a) To ηλεκτρονικό δελτίο ταυτότητας αθλητή είτε σε ηλεκτρονική μορφή είτε σε εκτυπωμένη μορφή.
- b) Μία έξυπνη συσκευή με λειτουργία κάμερας (κινητό τηλέφωνο ή tablet) η οποία να διαθέτει πρόσβαση στο διαδίκτυο και να έχει εγκατεστημένη εφαρμογή ανάγνωσης qr-code.

**1ο βήμα:** Χρησιμοποιώντας την έξυπνη συσκευή σας, σκανάρετέ το qr-code που περιέχει το ηλεκτρονικό δελτίο ταυτότητας αθλητή που σας προσκόμισε η ομάδα (εικόνα 10).

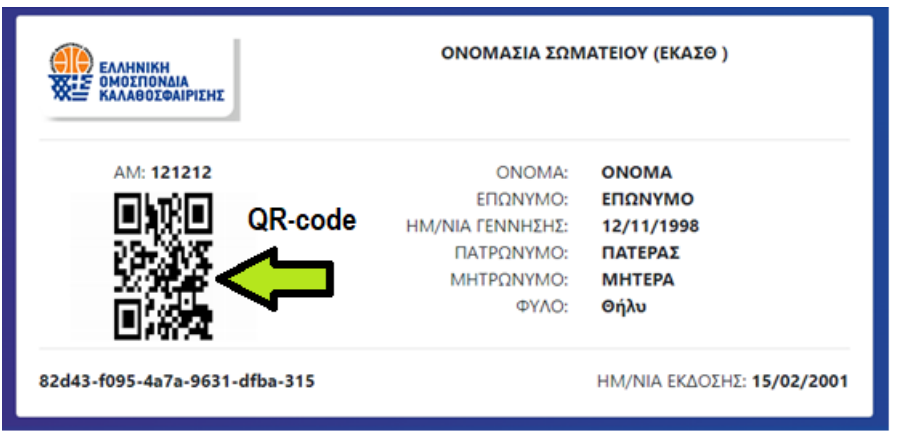

Εικόνα 10 : QR-code ηλεκτρονικού δελτίου ταυτότητας αθλητή

**2ο βήμα :** Στην οθόνη της έξυπνης συσκευής σας θα εμφανιστεί η ηλεκτρονική απεικόνιση του δελτίου ταυτότητας αθλητή(εικόνα 11). Για να θεωρηθεί έγκυρο το προσκομισθέν δελτίο ταυτότητας αθλητή **θα πρέπει να υπάρχει πλήρη ταύτιση** μεταξύ των στοιχείων που περιέχει το προσκομισθέν από το σωματείο δελτίο ταυτότητας αθλητή και των στοιχείων που εμφανίζονται στην οθόνη σας. Προχωρήστε σε οπτική αντιπαραβολή των στοιχείων τους ώστε αποφανθείτε για την εγκυρότητα του.

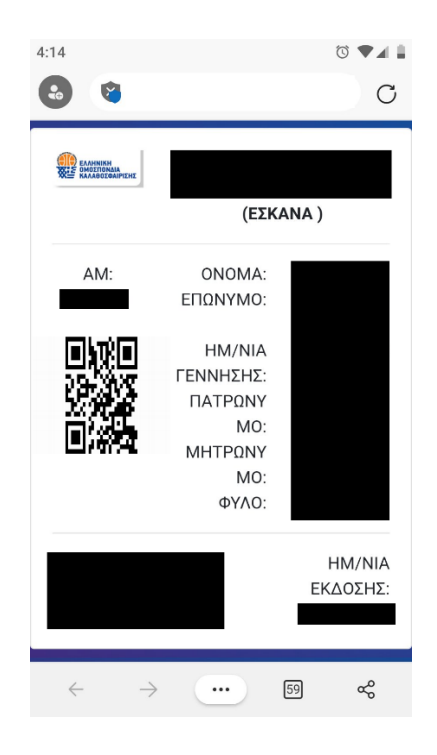

Εικόνα 11: Ηλεκτρονική απεικόνιση δελτίου ταυτότητας αθλητή μετά από σκαναρισμα του qr-code

Τονίζεται πώς σε περίπτωση που στην οθόνη σας δείτε την παρακάτω ένδειξη (εικόνα 12) τότε το προσκομισθέν δελτίο ταυτότητας αθλητή δεν είναι έγκυρο.

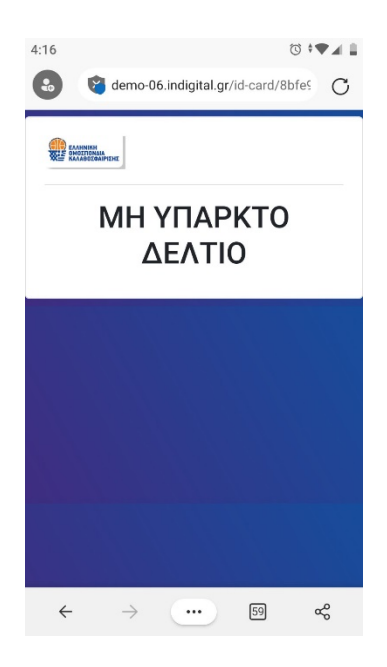

Εικόνα 12 : Άκυρο ηλεκτρονικό δελτίο ταυτότητας αθλητή